## **3. DEKLARANDI KUSTUTAMINE**

Kui ekslikult on lisatud deklarant, keda soovitakse kohustuslaste hulgast eemaldada, siis tuleb esmalt deklarant välja otsida.

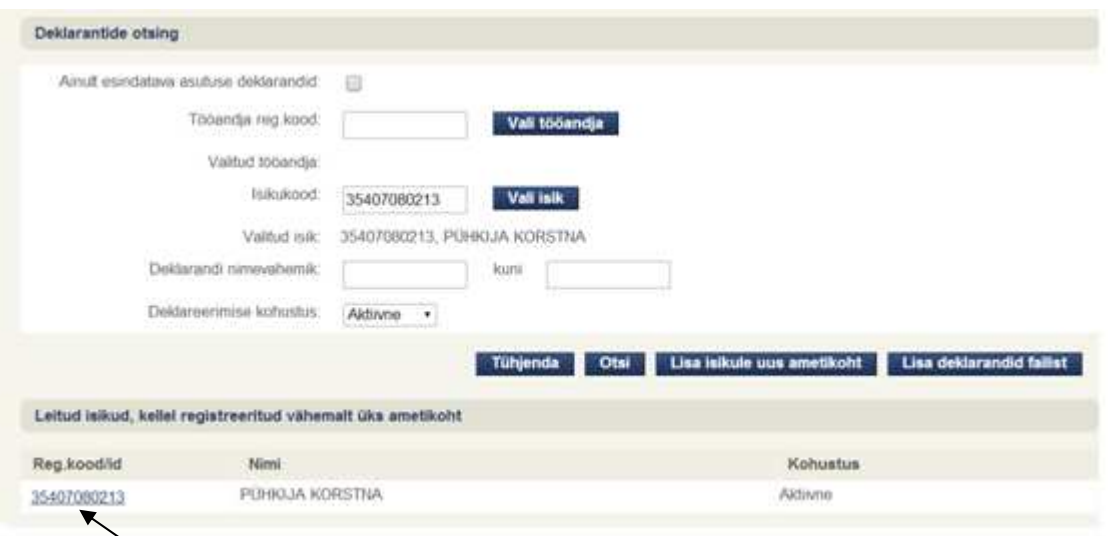

Vajutades isikukoodi lingile, avaneb ametikohtade muutmise ja lisamise lehekülg.

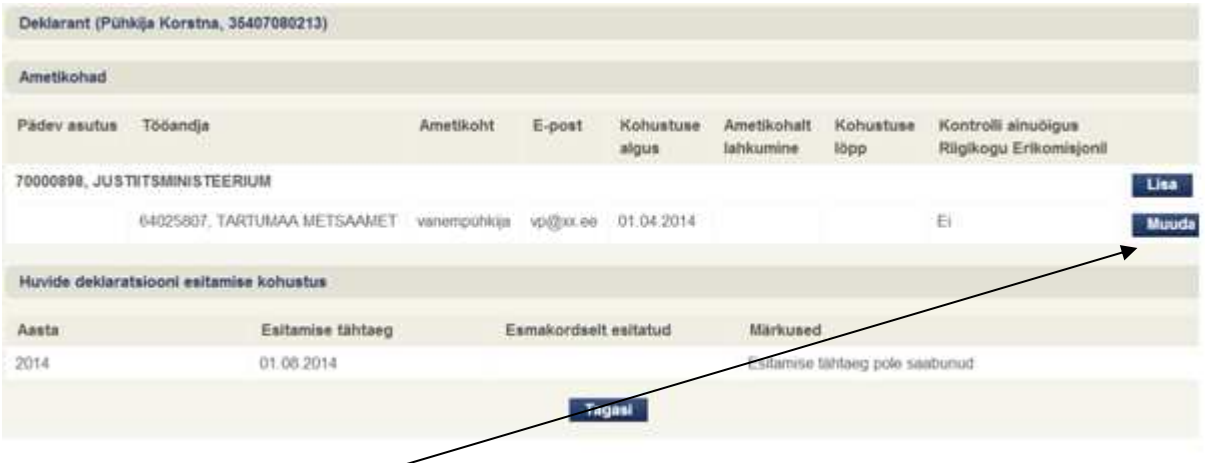

Vajutades "Muuda" nupule, avaneb deklarandi andmete muutmise leht, kus vajutades nupule **"Tühista",** saab deklarandi kohustuslaste hulgast eemaldada.

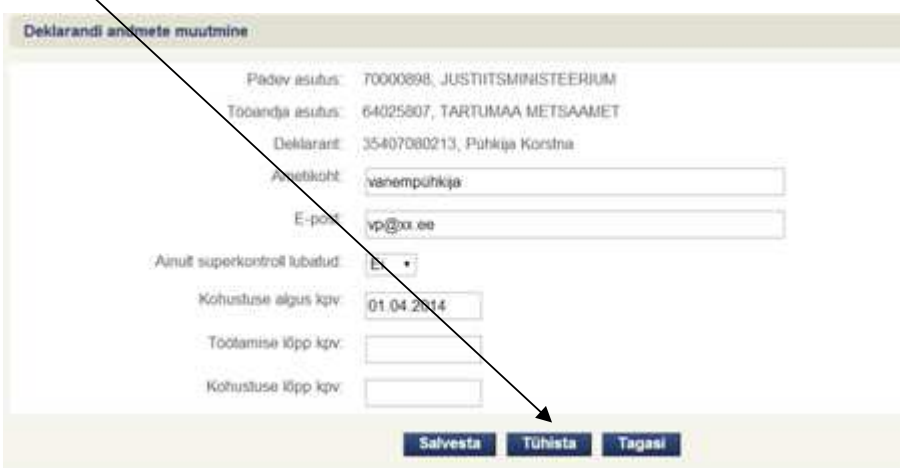

**P.S – tühistada saab ainult sellise deklarandi kirjet, kes pole veel ühtegi huvide deklaratsiooni esitanud.**